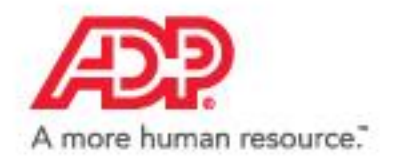

# ADP Workforce Now

# Essential Time & **Attendance** Supervisor Scheduling **Basics**

Handout Manual

# **Need support after training?**

To exchange tips and best practices with fellow users, get on The Bridge—an online community built exclusively for ADP clients.

V07161881003WFNSU18 Copyright © 2011–2018 ADP, LLC

Just in Time. Just Enough. Just for Me.

#### **ADP Trademarks**

**The ADP® logo** and ADP**®** are registered trademarks of ADP, LLC. ADP Workforce Now**®** is a registered trademark of ADP, LLC. The Bridge Sponsored by ADP & Bubble Talk Design® is a registered trademark of ADP, LLC. ADP A more human resource.SM is a service mark of ADP, LLC.

#### **Third-Party Trademarks**

Global Crossing**®** and Ready-Access**®** are registered trademarks of Global Crossing Holdings, Ltd. in the United States and other countries.

**Microsoft**® is a registered trademark of Microsoft Corporation in the United States and/or other countries.

**WebEx**® **is a registered trademark or trademark of Cisco Systems, Inc. and/or its affiliates in the U.S. and certain other countries.**

All other trademarks and service marks are the property of their respective owners.

Copyright © 2012–2018 ADP, LLC. ADP Proprietary and Confidential − All Rights Reserved. These materials may not be reproduced in any format without the express written permission of ADP, LLC. Any repurposing, reposting, or other use of this content (including but not limited to YouTube® or any other social media) is expressly prohibited.

ADP provides the publication "as is" without warranty of any kind, either express or implied, including, but not limited to, the implied warranties of merchantability or fitness for a particular purpose. ADP is not responsible for any technical inaccuracies or typographical errors which may be contained in this publication. Changes are periodically made to the information herein, and such changes will be incorporated in new editions of this publication. ADP may make improvements and/or changes in the product and/or the programs described in this publication at any time without notice.

Enterprise LEARNING Published by ADP Enterprise Learning July 2018

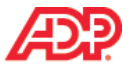

# **Contents**

#### **Course Introduction**

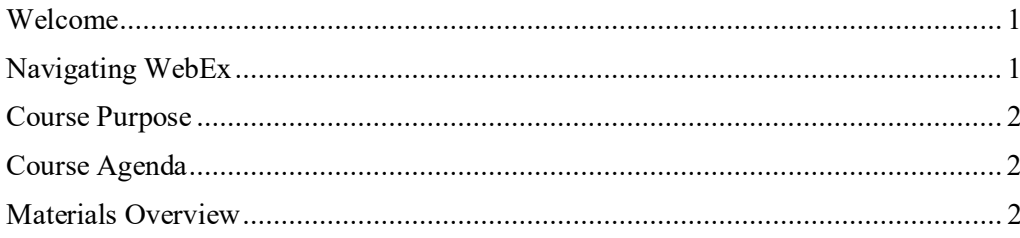

#### **Creating Schedules**

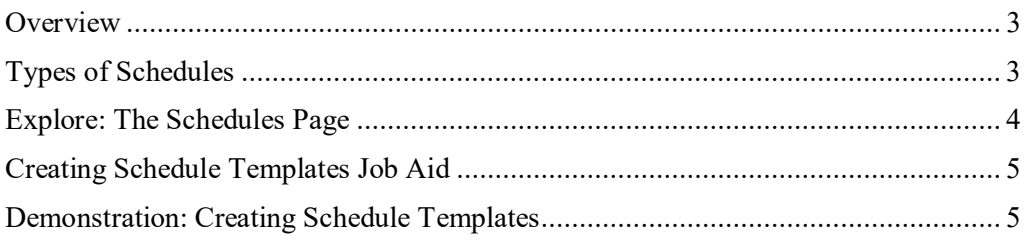

### Assigning and Unassigning Schedule Templates

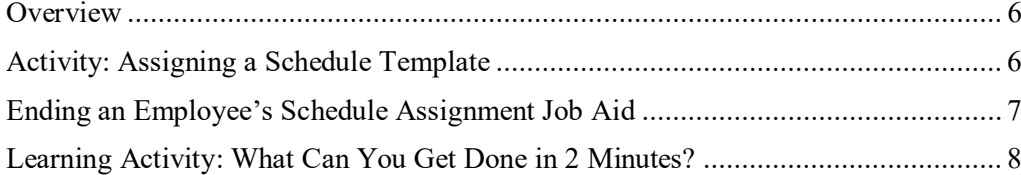

#### **Viewing and Editing Schedules**

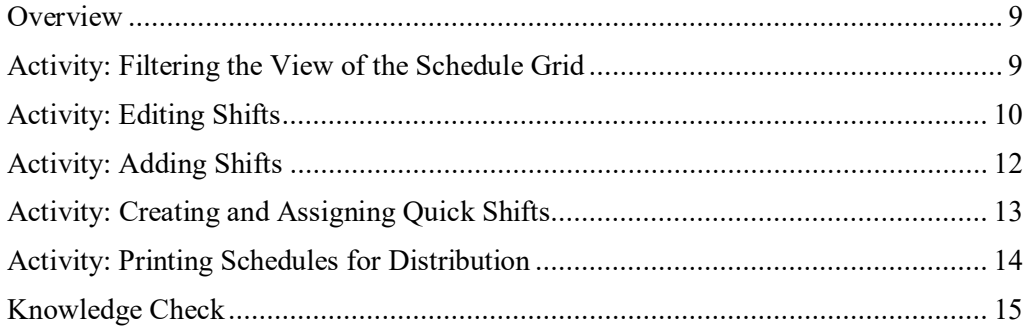

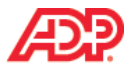

### **Course Closing**

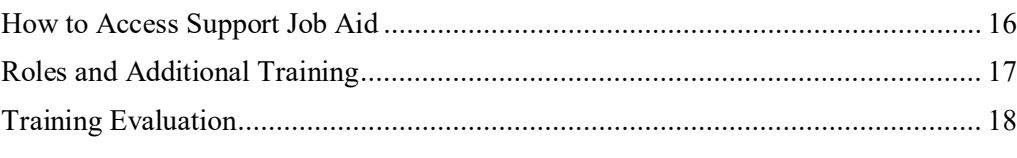

### **Appendix**

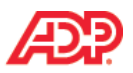

# **Course Introduction**

# **Welcome**

Welcome to *Essential Time & Attendance Supervisor Scheduling Basics for ADP Workforce Now*. This training is based on the AM/PM time format and the 2-decimal (i.e., HH.hh) hours display format. This training includes U.S. spellings and the date construct of month/day/year. You will see your expected spellings and date constructs in your solution back on the job.

# **Navigating WebEx**

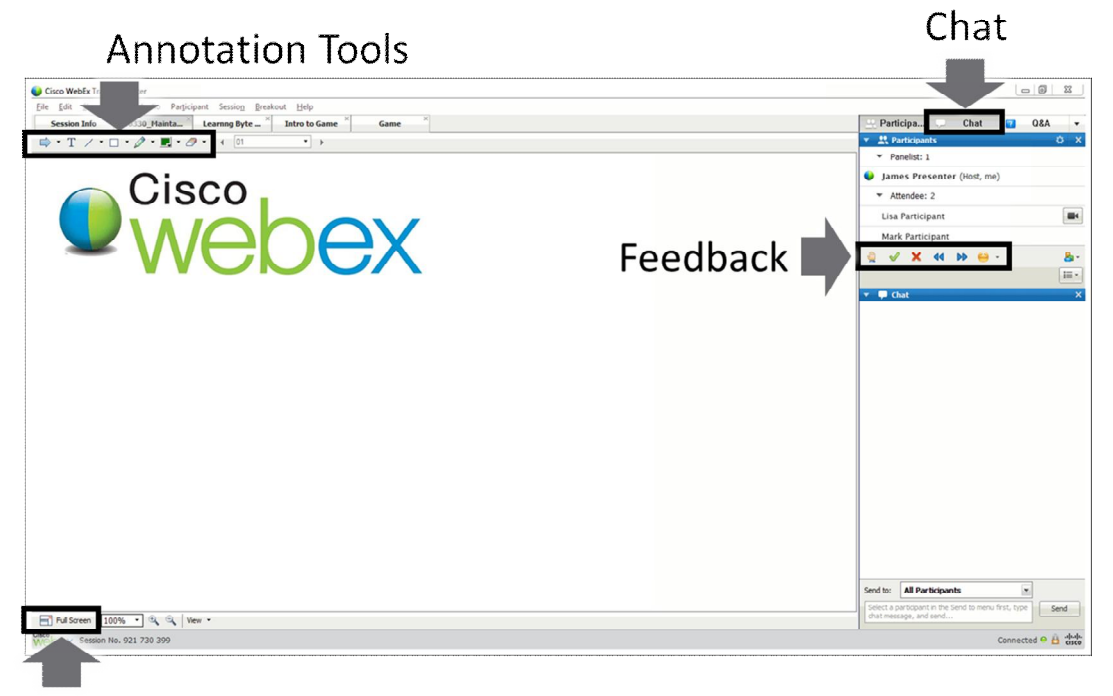

# **Full Screen Mode**

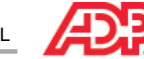

# **Course Purpose**

This course prepares you to use the scheduling feature of Time & Attendance to create, assign and unassign, and maintain schedules.

# **Course Agenda**

- ä, Creating Schedules
- Assigning and Unassigning Schedule Templates à.
- Viewing and Editing Schedules  $\hat{\mathbf{r}}$

# **Materials Overview**

Use the job aids in this handout manual when you are back at your job.

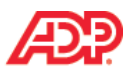

# **Exercise Creating Schedules**

# **Overview**

A schedule contains information about an employee's typical workday. A schedule could include details such as start and end times, the time allocated for a meal, the department in which the employee works, and pay codes.

# **Types of Schedules**

You can create and manage schedules in two ways:

- Shifts—Used to create, edit, or delete a schedule for one or more employees for specific days.
- Templates—Used to create and assign a repeatable schedule to one or more employees for multiple days. Templates are comprised of one or more shifts. When you point to the shift in the schedule grid, the schedule template's name is displayed.

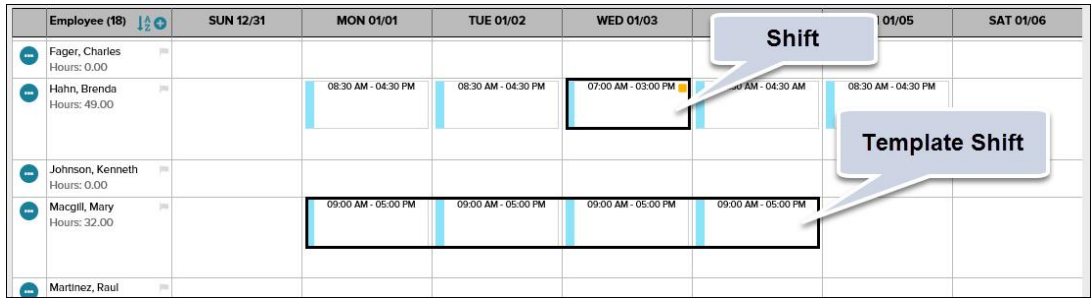

# **Example of a Schedule Shift**

Brenda Hahn is assigned to the Hourly schedule template, and works from 8:30 a.m. to 4:30 p.m., Monday through Friday. She is scheduled to attend a training session from 7:00 a.m. to 3:00 p.m. on Wednesday, so she will be assigned a shift change for only that one day.

# **Example of a Schedule Template**

Mary Macgill will work a new schedule from 9 a.m. to 5 p.m. from Monday through Thursday, every week. A schedule template will be created and Mary will be assigned to that schedule.

# **Supervisor Responsibilities**

All supervisors have access to assign templates and to modify shifts. A supervisor's ability to create, edit, and delete schedule templates is based on access permissions that are granted by your company.

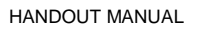

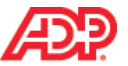

# **Explore: The Schedules Page**

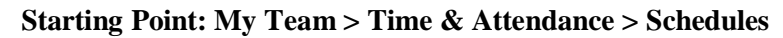

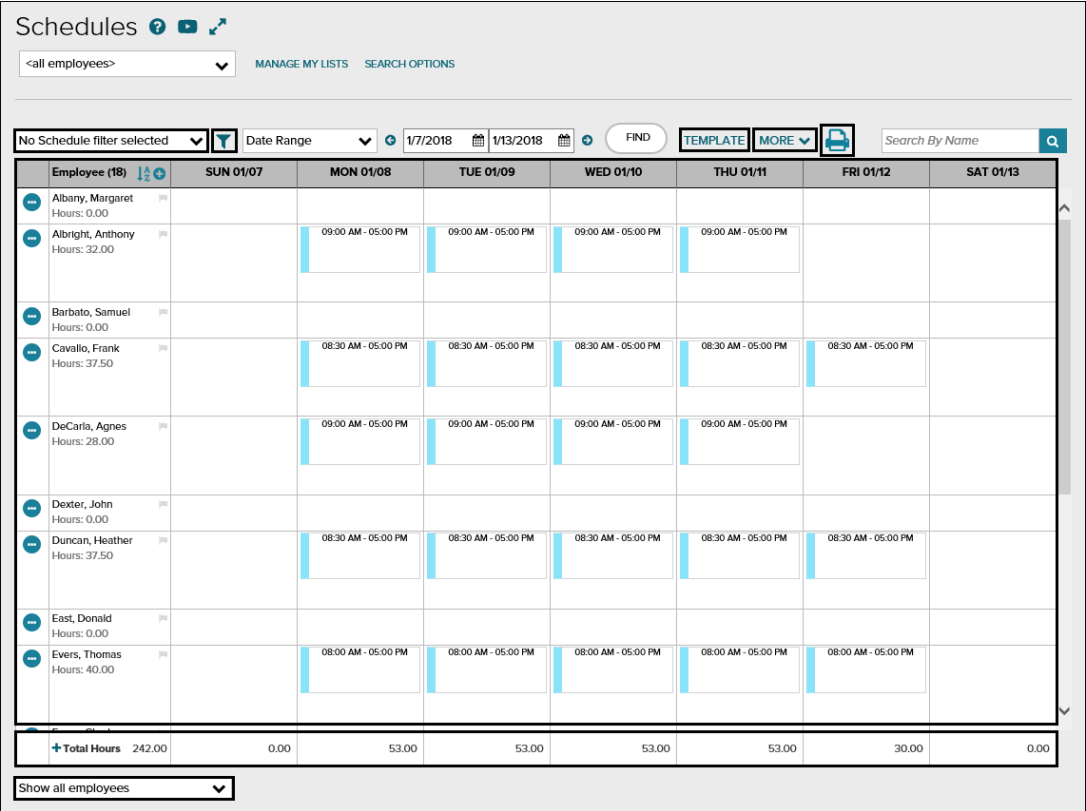

# **Elements and Descriptions**

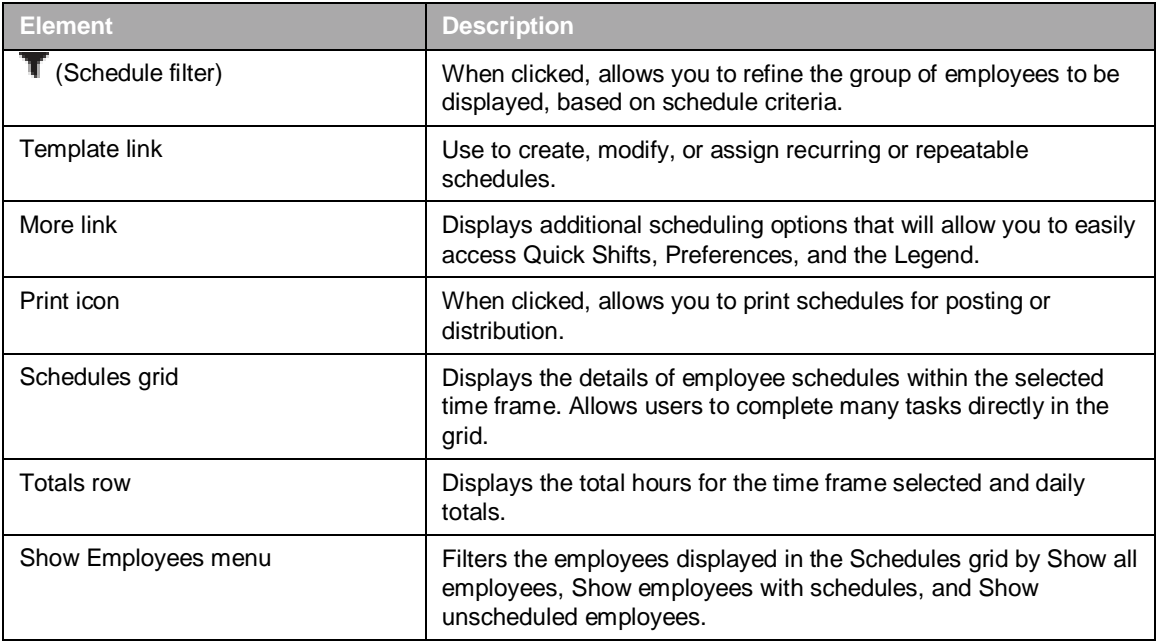

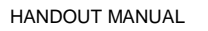

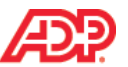

# **Creating Schedule Templates Job Aid**

# ■ Demonstration: Creating Schedule Templates

### **Scenario**

Your company requires a new schedule for employees who work from 6 a.m. to 2 p.m., Monday through Friday.

### **Instructions: Create a New Schedule Template**

**Starting Point: My Team > Time & Attendance > Schedules**

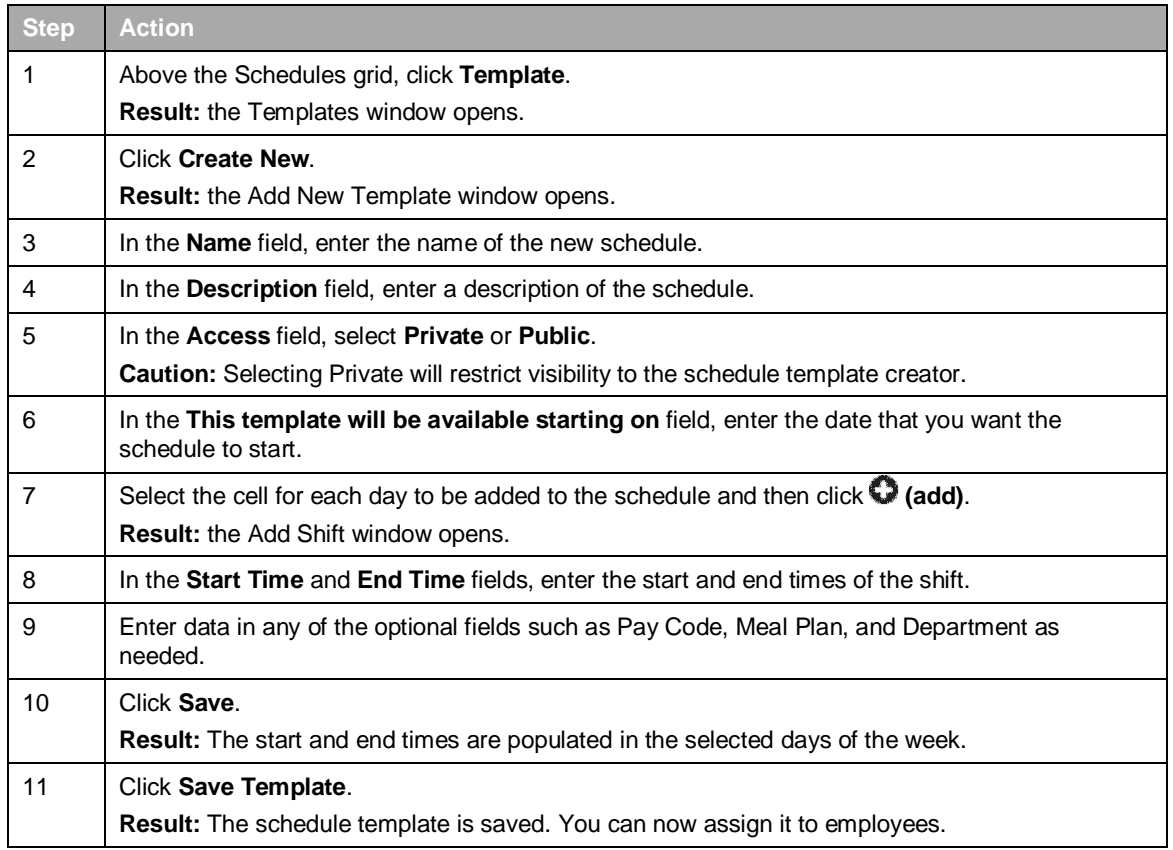

# **Making Changes to Templates**

Once saved, if you wish to edit a schedule Template, click its name on the Template page to open the Edit Template window. From there, you can make any changes to the Name, Description, and effective date as needed, or add new shifts in the open cells.

To make changes to existing template shifts in the Edit Template window, click  $\clubsuit$  (settings) on the right side of the shift to display the menu. Select **Edit**, **Add**, or **Delete**. Multiple cells can also be selected for editing or deletion.

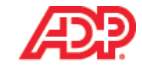

# **Assigning and Unassigning Schedule Templates**

# **Overview**

You can use the schedule templates that you set up to easily assign employees to schedules, based on predictable, repeating patterns. Employees can be assigned to multiple schedule templates as long as their scheduled times do not overlap. You can also end ongoing schedule assignments as of today or on a specific date.

# **Assigning a Schedule Template Job Aid**

### **Scenario**

Assign Frank Cavallo and Heather Duncan to the 6 a.m. to 2 p.m. schedule template, starting today.

### **Instructions**

#### **Starting Point: My Team > Time & Attendance > Schedules > Template**

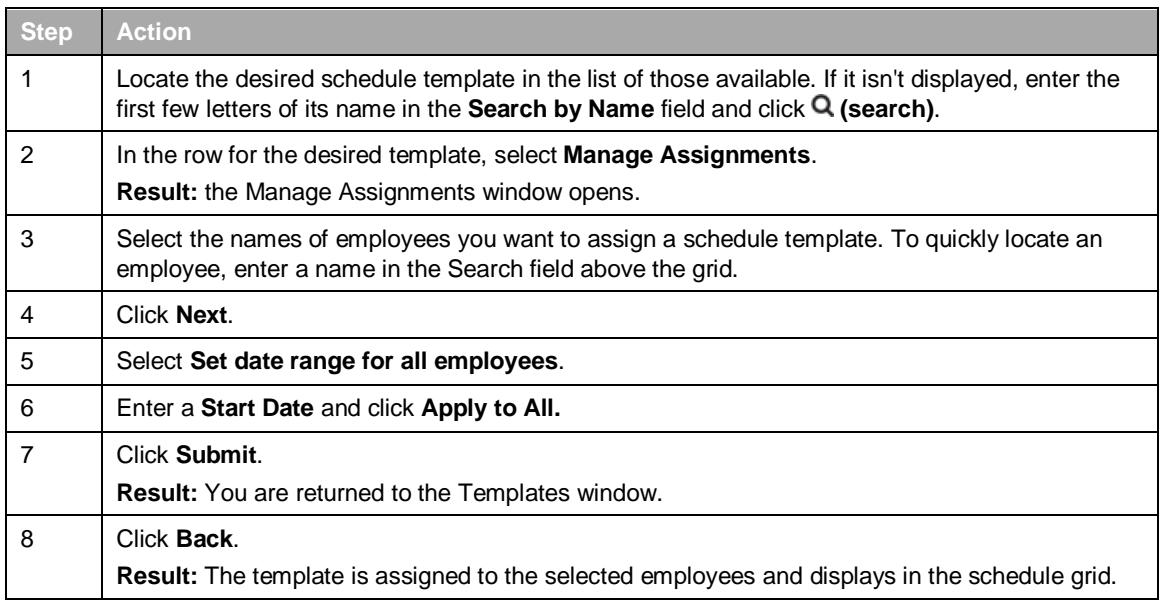

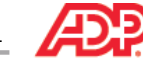

# **Ending an Employee's Schedule Assignment Job Aid**

### **Overview**

For permanent schedule changes, you can end an employee's schedule template assignment. By ending a schedule template assignment, you preserve the historical information related to that schedule.

### **Instructions**

#### **Starting Point: My Team > Time & Attendance > Schedules > Template**

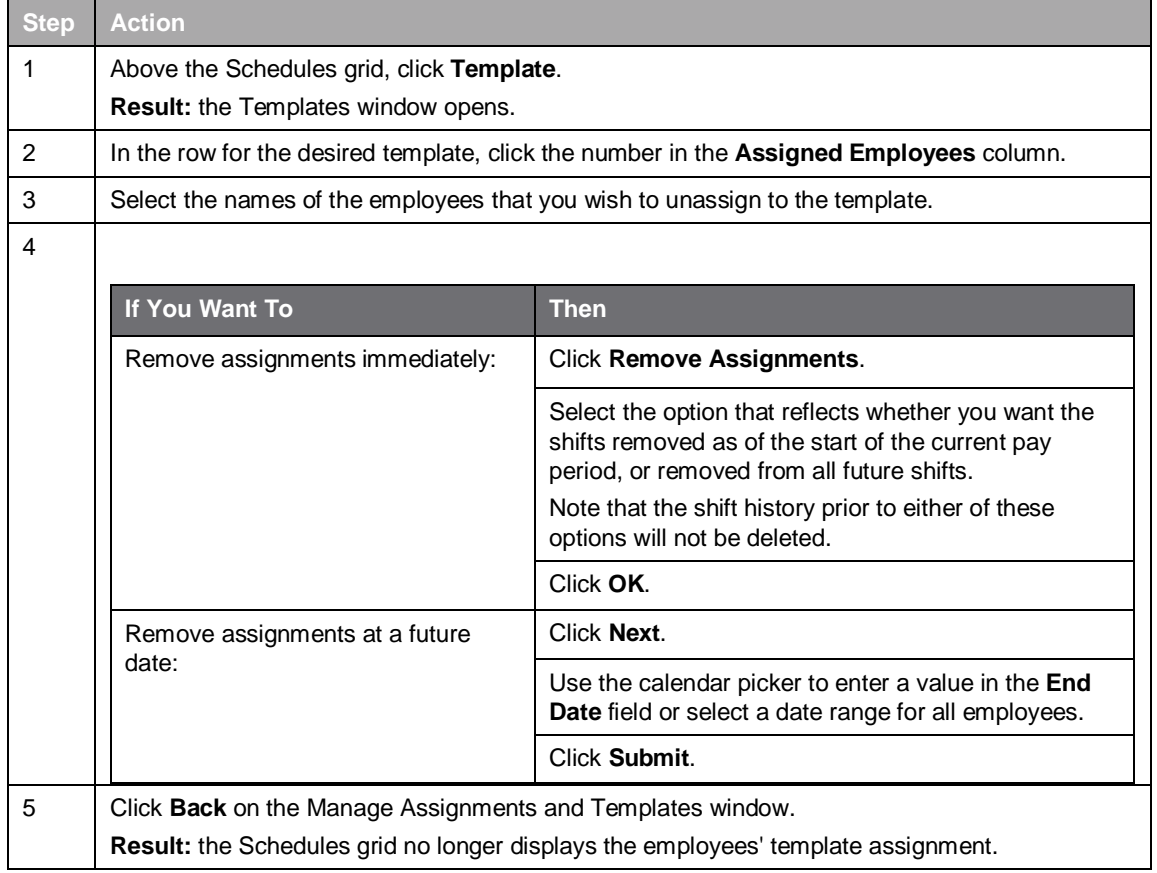

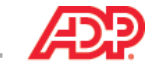

# **Learning Activity: What Can You Get Done in 2 Minutes?**

# **Scenario**

Starting next month, three employees will stop working their old schedules and start working a new one. You need to remove their existing template assignments so they can be reassigned to a different template.

# **Learning Byte Questions and Answers**

Answer the following questions using what you learned from the learning byte.

1. When would you need to end an employee's schedule assignment?

2. How can you identify which schedule template an employee is assigned?

3. What is the difference between clicking the Remove Assignments button and entering an End Date?

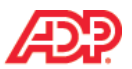

# **Viewing and Editing Schedules**

# **Overview**

To view or edit schedules, you can use a variety of tools to sort, filter, and make edits directly in the scheduling grid.

# **Demonstration: Filtering the View of the Schedule Grid**

### **Overview**

You can filter the view of the scheduling grid to limit the amount of records that will be displayed. Filtering is based on schedule elements, such as start and end times, pay codes, and meal plans. To make it easier to assign schedules and view schedule assignments, you can apply schedule filters. You can also temporarily add employees who do not meet the filter criteria.

# **Scenario**

You need to assign employees to a special inventory project this week. You select the schedule filter for employees who start after 8 a.m. You need to add two employees to the scheduling grid.

# **Instructions**

#### **Starting Point: My Team > Time & Attendance > Schedules**

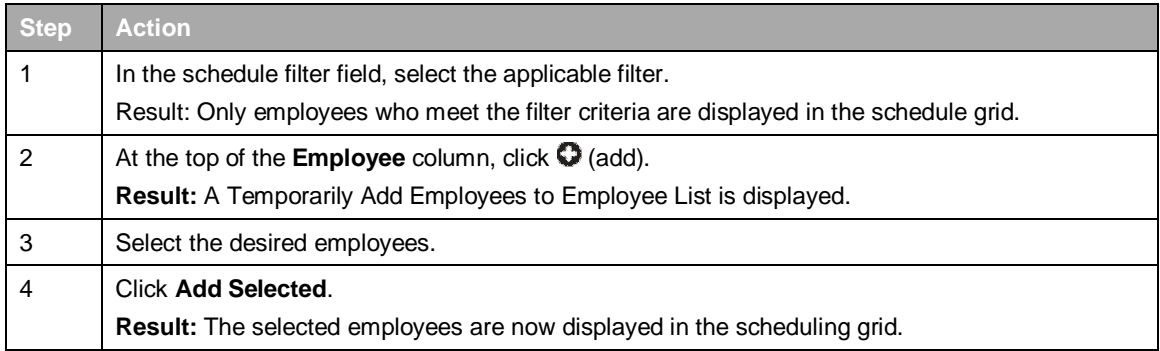

### **Tips**

- To filter the list by scheduled or unscheduled employees, select an option in the Show all employees menu at the bottom of the schedule grid.
- Select the Employee List menu beneath the Help and Learning Bytes icons to filter the grid by employee list.

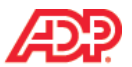

# **Demonstration: Editing Shifts Job Aid**

### **Overview**

For simple edits to the start and end time of a shift, you can double click in the shift and enter the changes. To change existing shifts assigned to one or more employees, you can make the changes using the hover menu.

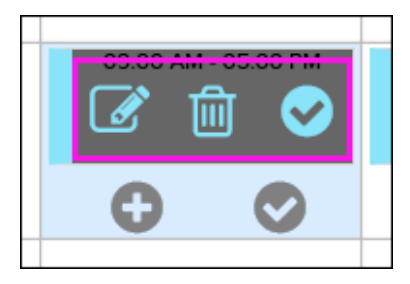

On the hover menu, the Edit  $\vec{B}$  icon and Delete  $\hat{I}$  icons allow you to edit or delete single shifts from the grid. The Select  $\bullet$  icon allows you to select multiple shifts which can then be edited or deleted using the action bar.

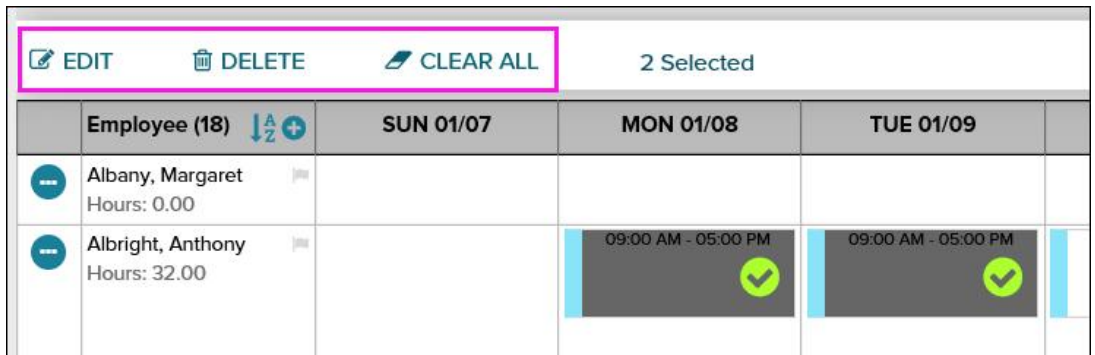

Cells with existing shifts have a second row in the hover menu. The Add  $\bullet$  icon allows you to add a single daily shift to a cell, while the Select  $\bullet$  icon allows you to select multiple cells to which daily shifts can then be added using the action bar. Added shifts cannot overlap with existing shifts.

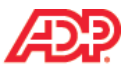

# **Demonstration: Editing Shifts (cont.)**

### **Scenario**

The Service department requested Brenda Hahn's assistance for two days this week. Change her schedule on Wednesday and Thursday to 7 a.m. to 3 p.m., and make sure the hours are coded to the right department. Add a note indicating the reason for the change.

# **Instructions**

#### **Starting Point: My Team > Time & Attendance > Schedules**

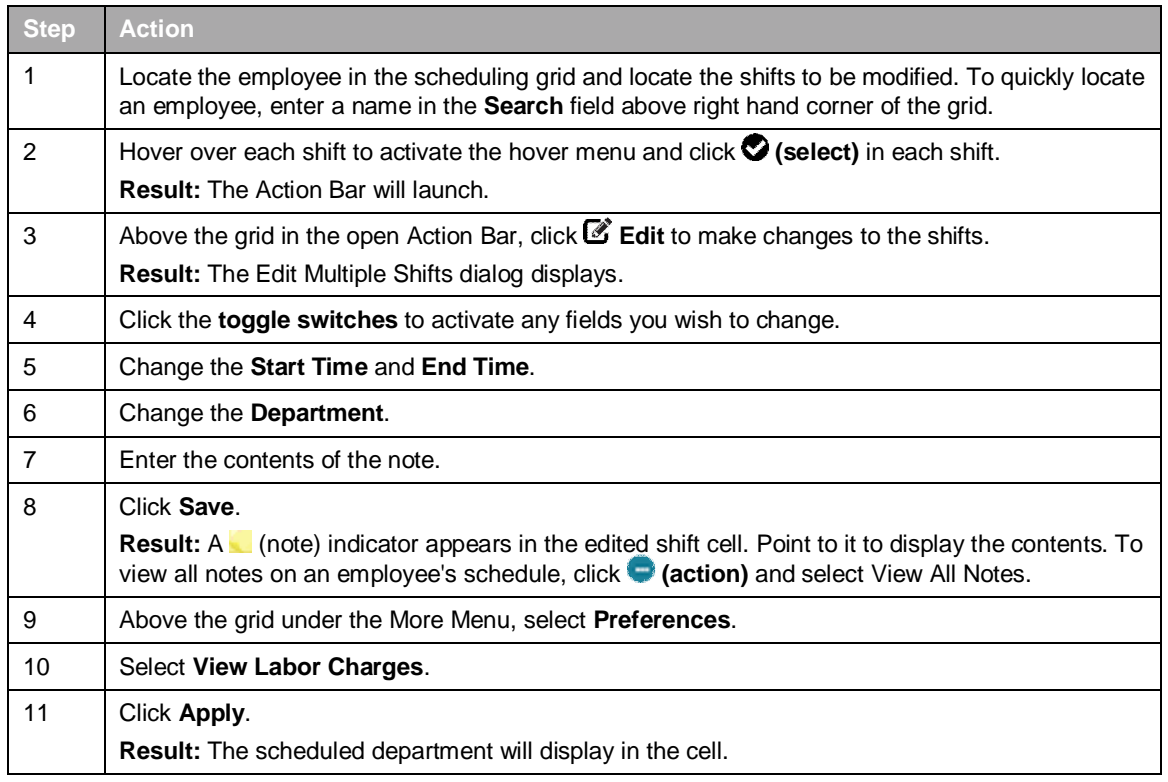

# **Tip**

When editing shifts, there is no limit to the number of shifts you can select, and the details of the shifts do not need to match. When shifts are selected with different field values, any changes made on the Edit multiple shifts window will be applied to all selected shifts.

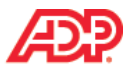

# **Demonstration: Adding Shifts**

#### **Overview**

Within the cells of the Schedule grid, the hover menu can be used to add shifts outside of template assignments. Through this menu you can add a temporary single shift to one employee or, by making multiple selections, use the Action Bar to add shifts.

# **Scenario**

You've identified this afternoon as a low coverage time and need to add additional employees to the schedule. Assign Tammy Tuttle and Thomas Evers a shift to work today from 12 p.m. to 6 p.m.

### **Instructions**

#### **Starting Point: My Team > Time & Attendance > Schedules**

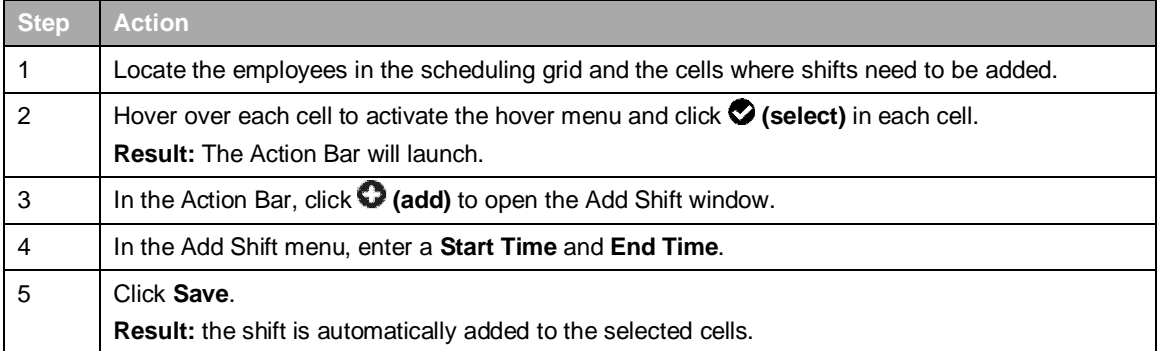

# ■ Tip

To adjust the schedule grid to a one day, read only view, select Today from the Date Range dropdown. To adjust the date range displayed, use the calendar picker to change the Start and End Date fields, and then click Find.

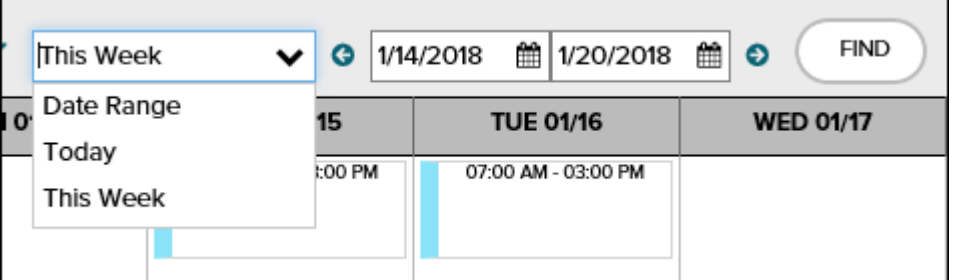

Once shifts are added to the Schedules grid, the Edit  $\mathcal G$  icon, Delete  $\hat{\mathbb D}$  icon, and Select  $\hat{\mathbb O}$  icon are available for use in the hover menu.

# **Additional Resources**

For more information about selecting and adding shifts, review the Copying and Pasting Shifts job aid in the Appendix and view the learning bytes.

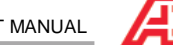

# **Demonstration: Creating and Assigning Quick Shifts**

#### **Overview**

Quick Shifts are commonly used shifts that can be accessed from the More menu or from the Action Bar when one of more cells are selected. From the Action Bar's Quick Shift panel, you can quickly create and assign a new Quick Shift, or drag and drop an existing shift onto the scheduling grid where it will be applied to all selected cells.

# **Scenario**

Frequently, additional employees need to be assigned to the 3 p.m. to 11 p.m. shift for adequate schedule coverage. Create a Quick Shift that can be used as needed from 3 p.m. to 11 p.m. and assign it to Raul Martinez and Kenneth Johnson on Tuesday and Thursday of the current week.

### **Instructions**

#### **Starting Point: My Team > Time & Attendance > Schedules**

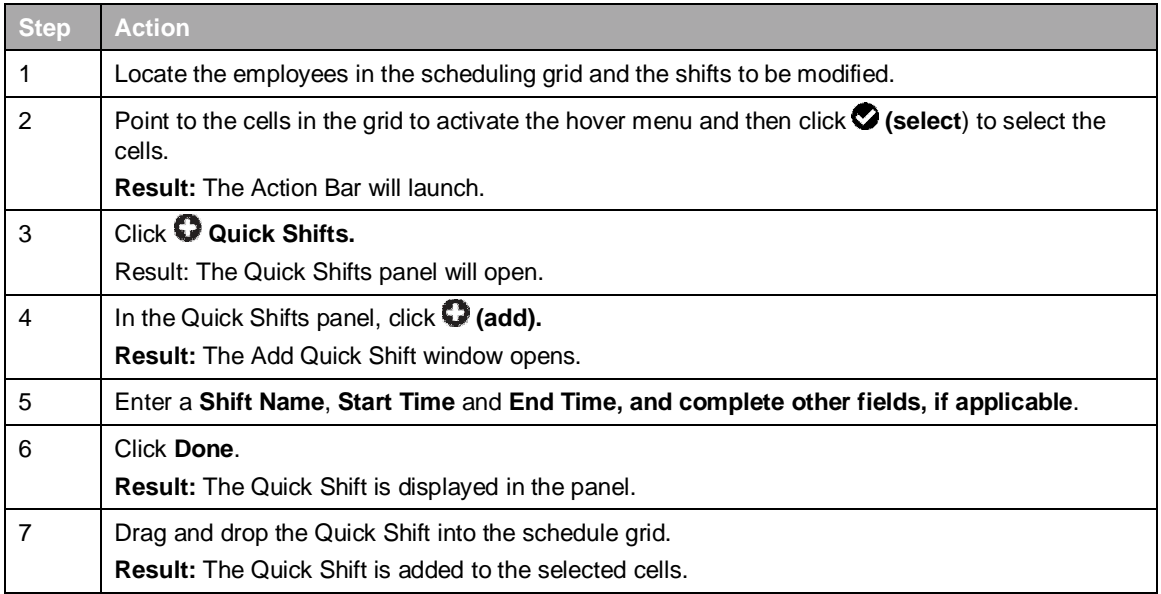

### **Important Information**

Quick Shifts are only available for the user who created them.

The Quick Shift panel will display an arrow on the right side if there are more quick shifts than will display on the page.

# **Tip**

To edit or delete Quick Shifts, hover over the shift in the Quick Shift Panel to activate the Edit or Delete icons.

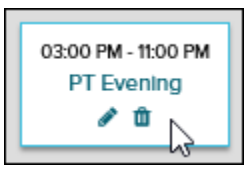

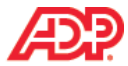

# **Activity: Printing Schedules for Distribution**

### **Overview**

Once the schedule is finalized it can be printed for posting and distribution. The information displayed on the Print Schedule page is based on the view that is displayed on the Schedules page. The printed schedule includes the employees, schedules, holidays, and pending and approved time off based on the date range displayed on the Schedules page.

# **Scenario**

The schedule for the week needs to be printed for posting and distribution.

### **Instructions**

#### **Starting Point: My Team > Time & Attendance > Schedules**

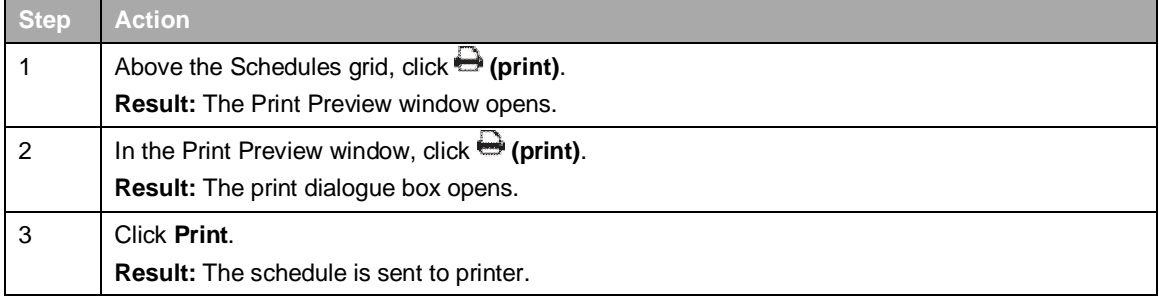

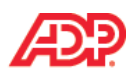

# **Knowledge Check**

- 1. Sally Jimenez has 17 employees assigned to the 9a-4p schedule template. Beginning next week, they will start working a different schedule permanently. What approach should Sally take to make these changes?
	- a. Use the hover menu to select multiple shifts, and then use the action bar to edit them.
	- b. On the Templates page, create a new template and assign it to the employees.
	- c. Create a Quick Shift, and then drag it into the grid to assign the new schedule.
	- d. Use the Manage Assignments link to end the current schedule and then assign a new one.
- 2. Lawrence Williams needs to edit the Hourly schedule template. What is the best way for him to do this?
	- a. Activate the hover menu for any Hourly template shift, then click  $\mathscr{L}$  (edit) to edit the template.
	- b. Click the Template link above the scheduling grid to access and edit the template named Hourly.
	- c. Use the hover menu to select multiple Hourly shifts, then use the action bar to edit the template.
	- d. Use the Manage Assignments feature on the Templates page to edit the Hourly template.
- 3. Terry Laroche was notified that one of her employees needs to leave work early for a doctor's appointment. What is the easiest way for Terry to edit the employee's schedule?
	- a. Use the Manage Assignments link on the Templates page to adjust the schedule.
	- b. Delete the employee from the scheduled template and then assign a new schedule.
	- c. On the hover menu, click  $\mathcal{C}$  (edit) and change the shift End Time, as needed.
	- d. Create a new schedule template that will automatically replace the scheduled shift.

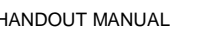

# **L** Course Closing

# **How to Access Support Job Aid**

ADP provides various resources to help you perform your tasks after class.

# **Instructions**

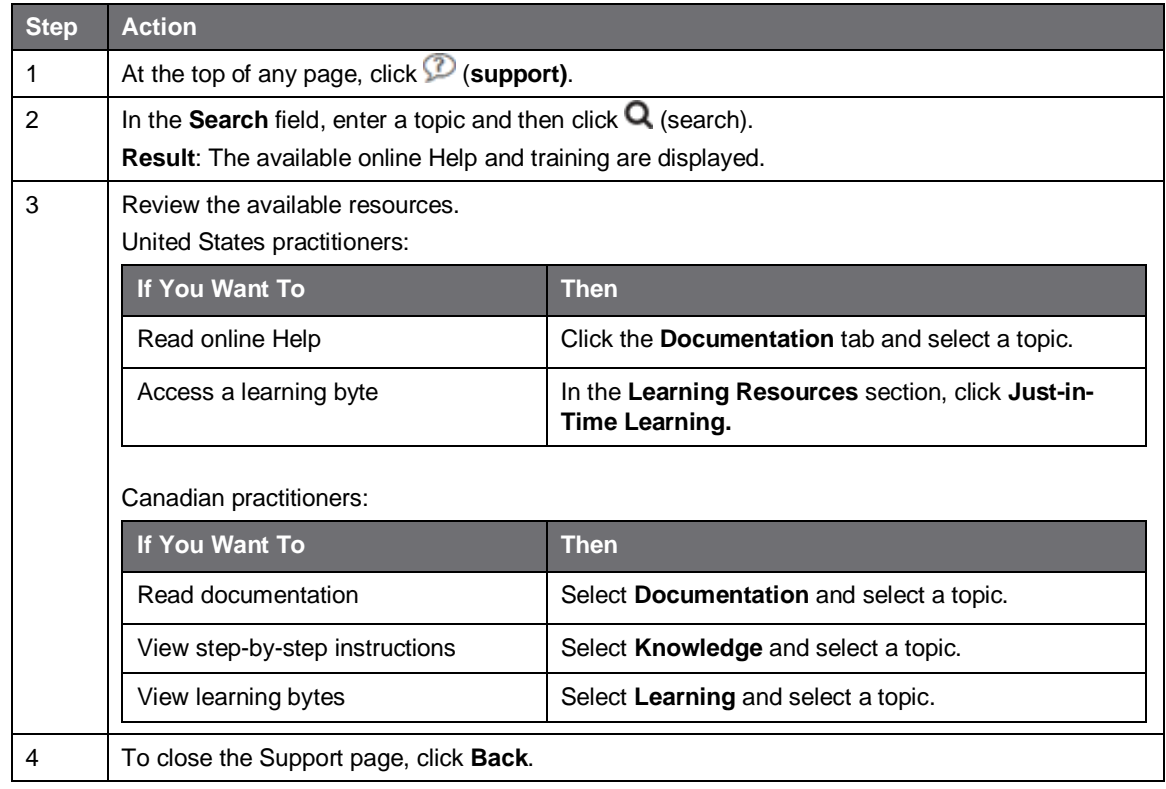

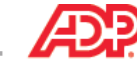

# **Additional Resources**

Your appendix contains job aids to help you remember how to perform additional tasks.

# **Roles and Additional Training**

ADP provides the following resources to support you and the employees in your organization. You can access the Support page by clicking  $\mathcal D$  (support) and clicking the Learning tab.

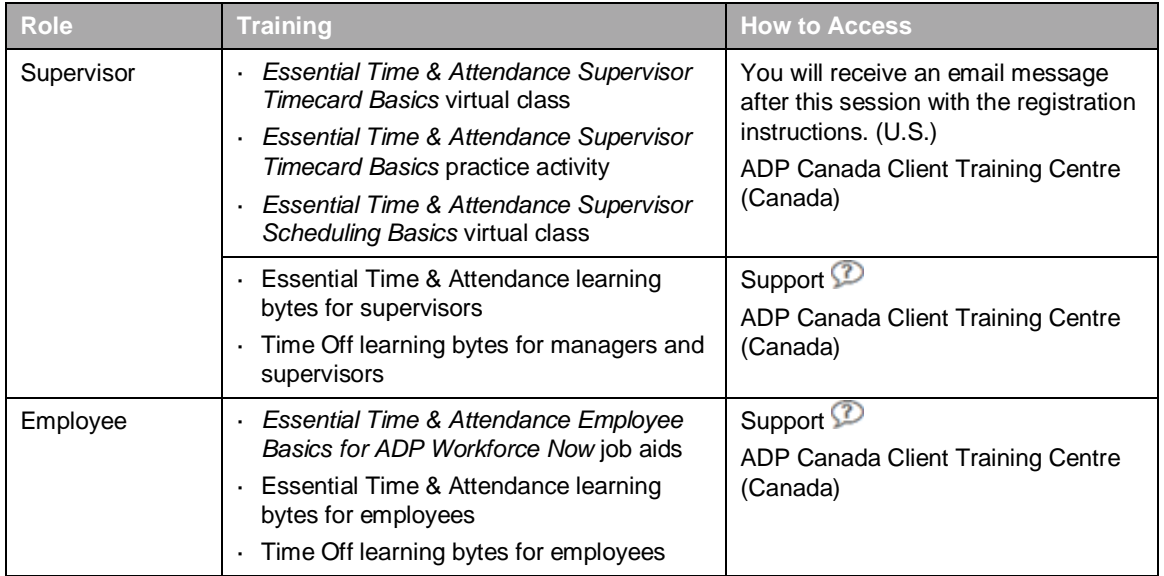

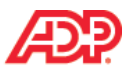

# **Training Evaluation**

Please take a moment to complete the evaluation.

# **Appendix**

# **Contents**

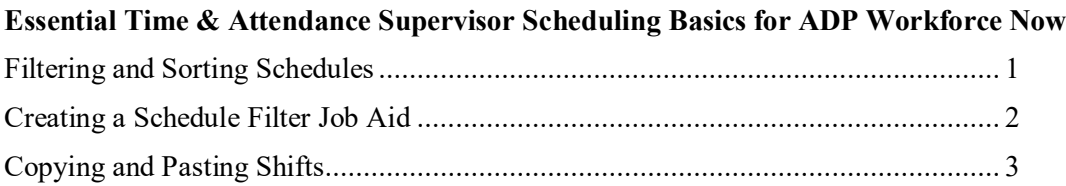

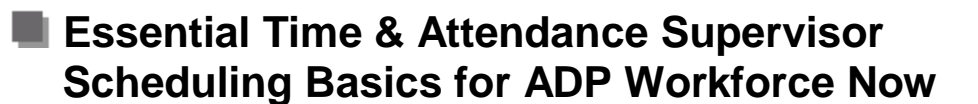

# **Filtering and Sorting Schedules**

### **Overview**

You can filter employees on a schedule to reduce the number of employee records that are displayed. You can sort the employee records to help streamline your scheduling tasks.

# **Explore: Filtering and Sorting Features**

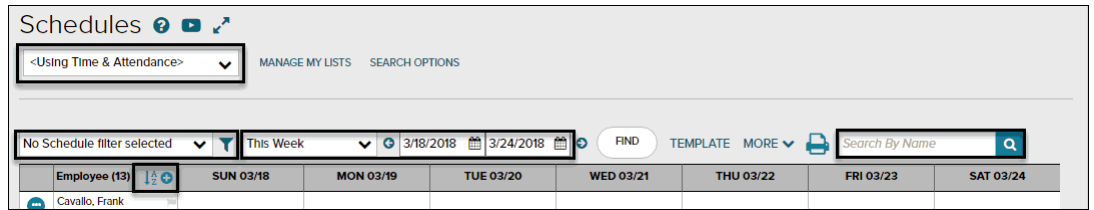

# **Elements and Descriptions**

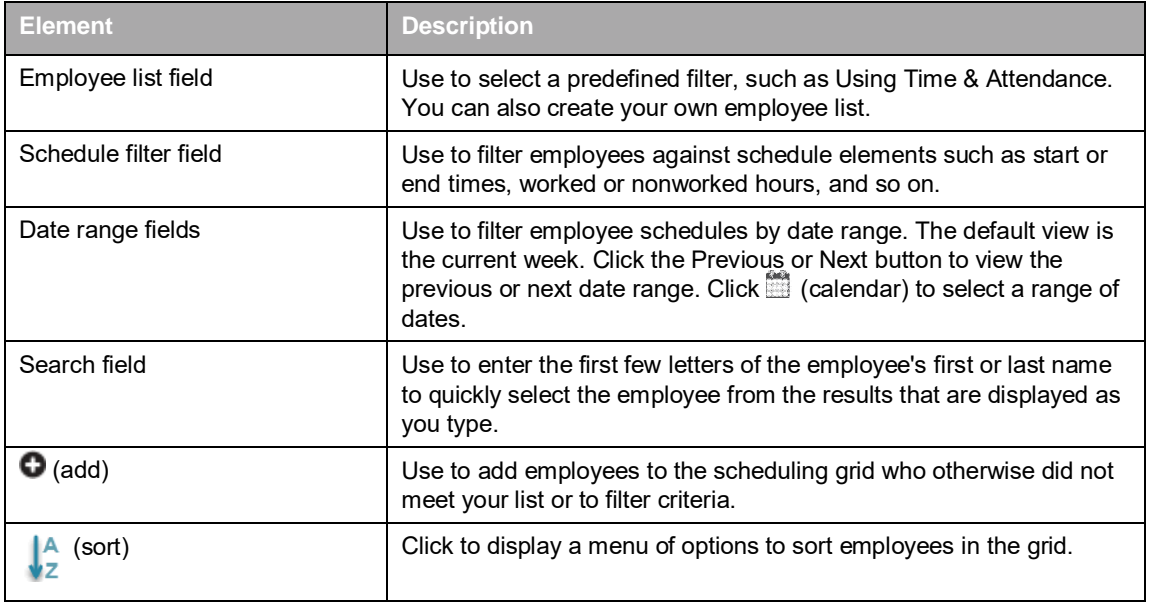

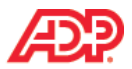

# **E** Creating a Schedule Filter Job Aid

#### **Overview**

You can limit the amount of records that will be displayed in the scheduling grid by creating a schedule filter, based on elements of the schedule, such as start and end times, meal plans, pay codes, and so on.

### **Instructions**

#### **Starting Point: My Team > Time & Attendance > Schedules**

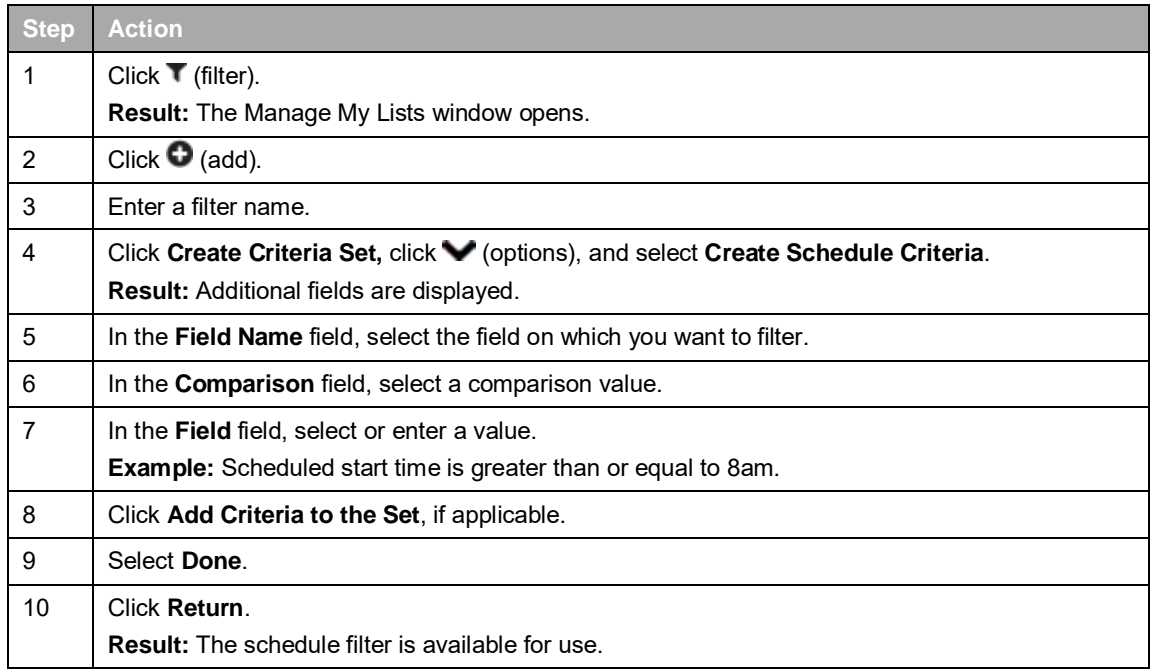

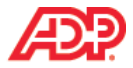

# **Copying and Pasting Shifts**

# **Overview**

Shifts may also be added using the Copy/Paste functionality. You can copy one or more scheduled shifts and paste them on the schedule, to the same or different employees and for the same or different date range.

# **Instructions**

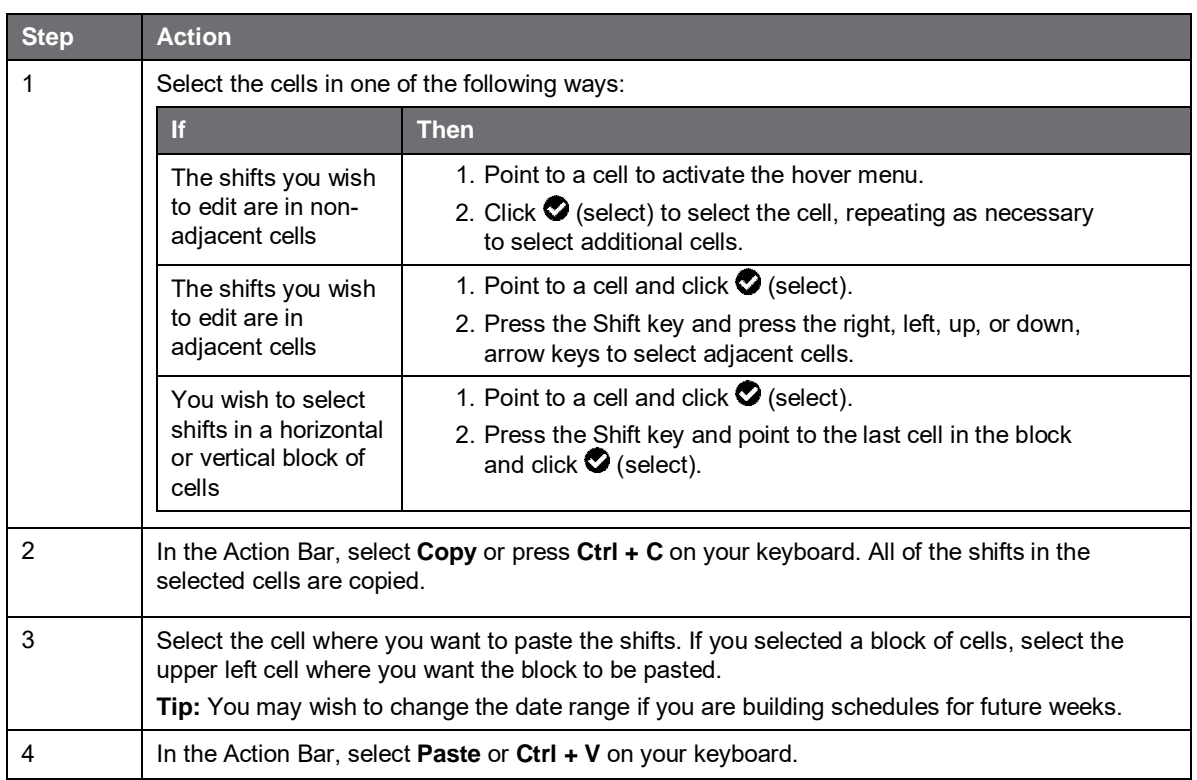

#### **Starting Point: My Team > Time & Attendance > Schedules**

# **Important Information**

- ∂ You can paste the copied shifts multiple times. The copied shifts are saved until you copy other shifts or log off ADP Workforce Now.
- ∂ Pasting does not overwrite existing shifts. **Example:** If you copy an 8:00 AM-3:00 PM shift and try to paste it in a cell containing a 9:00 AM - 4:00 PM shift, an error will be generated because the shifts times overlap.
- ∂ To remove shifts in error, point to the shift and click (delete) or click **Find** to refresh the schedule grid.